# **brother.**

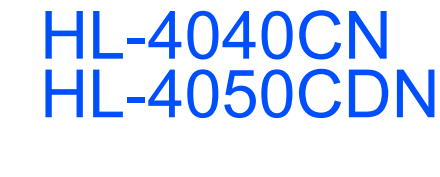

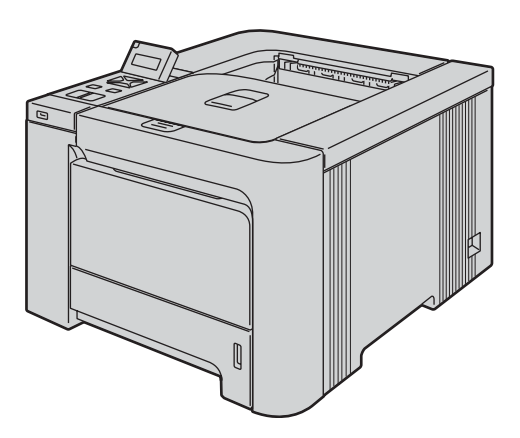

**Before you can use the printer, you must set up the hardware and install the driver. Please read this 'Quick Setup Guide' for proper set up and installation instructions.**

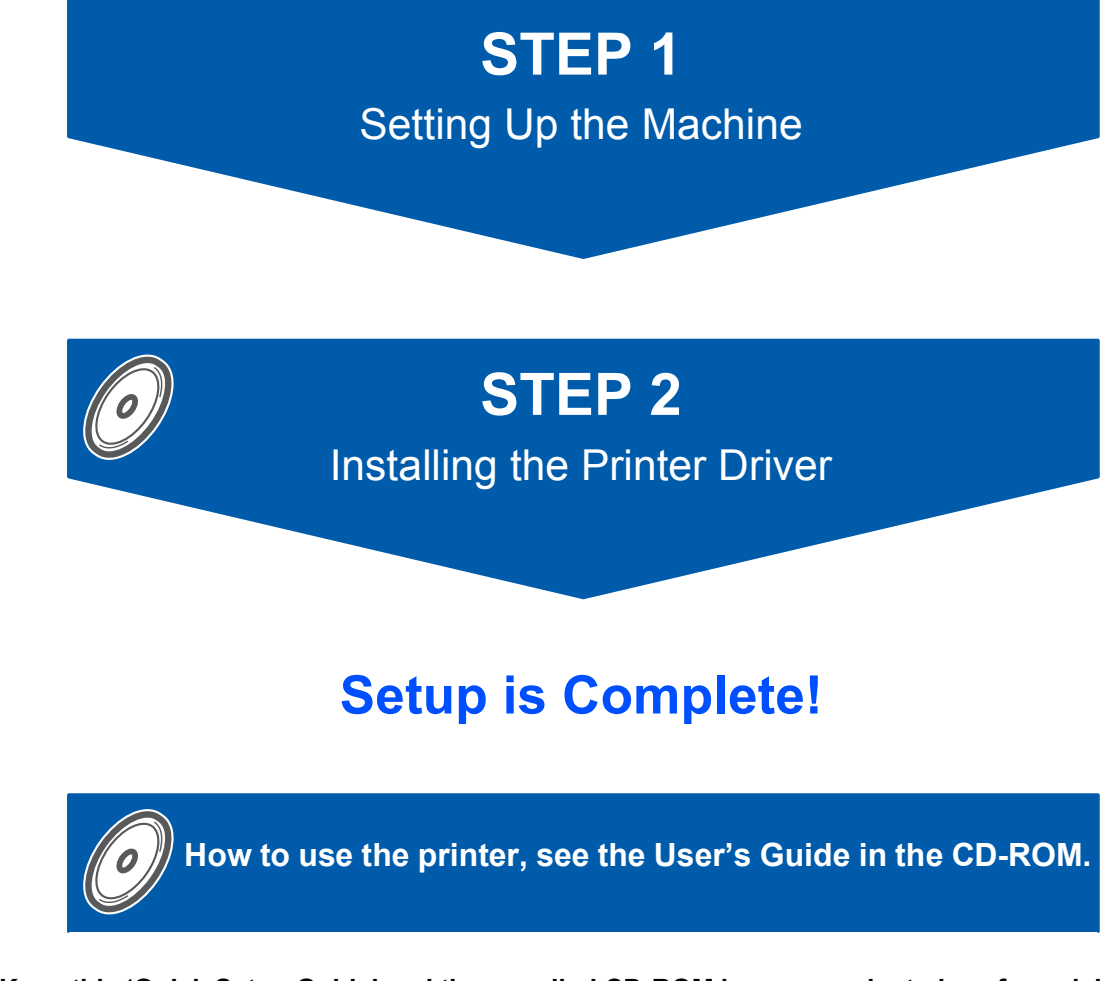

**Keep this 'Quick Setup Guide' and the supplied CD-ROM in a convenient place for quick and easy reference at all times.**

# **<sup>1</sup> Symbols used in this guide**

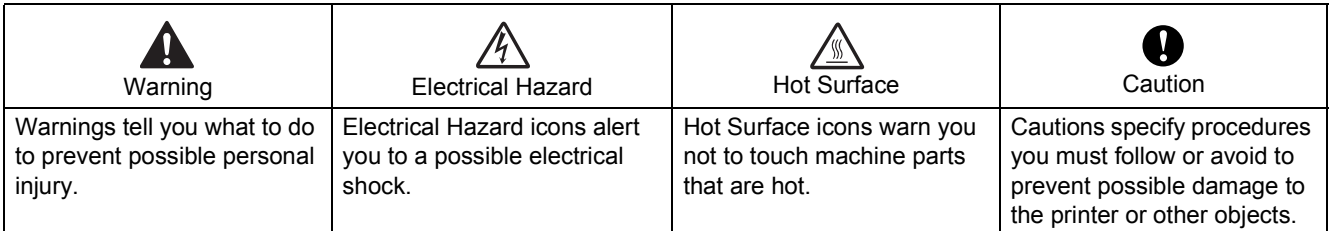

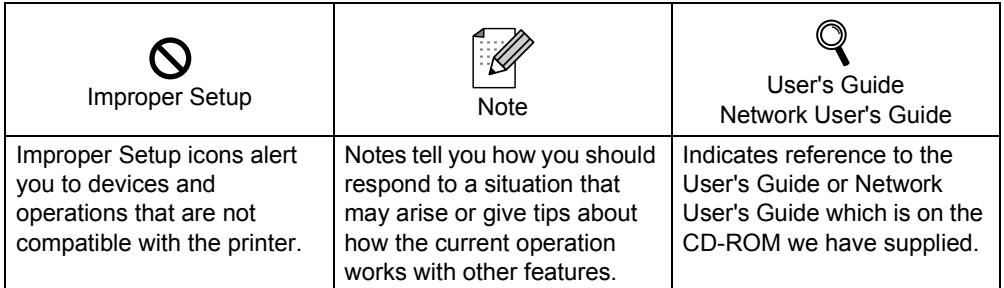

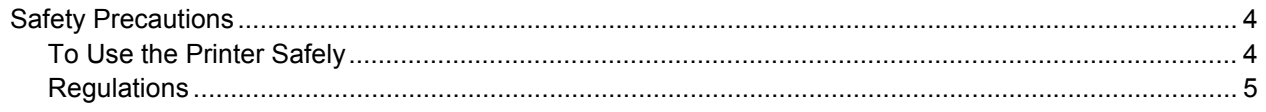

### **Getting Started**

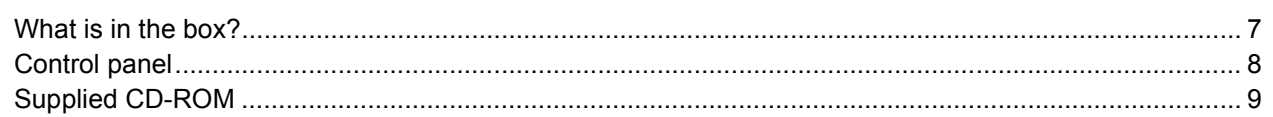

## **STEP 1-Setting Up the Machine**

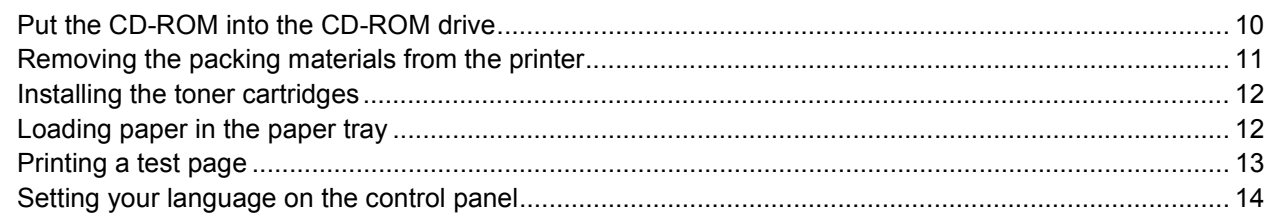

## **STEP 2-Installing the Printer Driver**

### Windows®

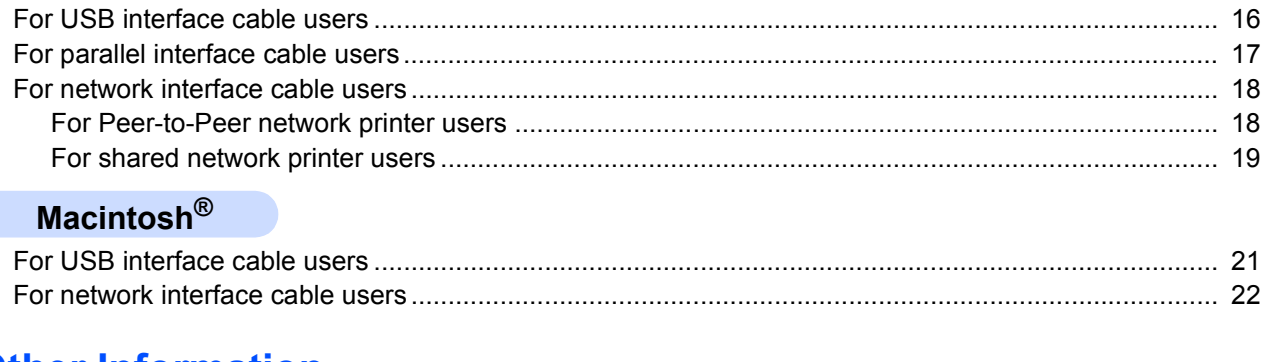

### **Other Information**

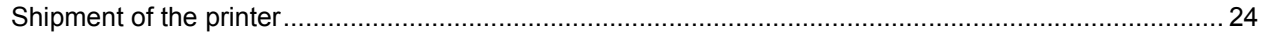

### **Troubleshooting**

**Q** Chapter 7 of the User's Guide on the CD-ROM

## <span id="page-3-1"></span><span id="page-3-0"></span>**To Use the Printer Safely**

**Warning**

There are high voltage electrodes inside the printer. Before you clean the inside of the printer, make sure that you have turned off the power switch and unplugged the printer from the AC power outlet.

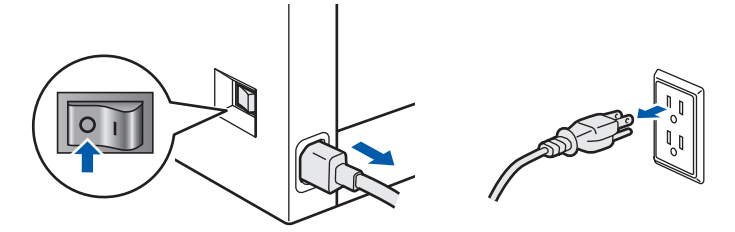

DO NOT handle the plug with wet hands. Doing this might cause an electrical shock.

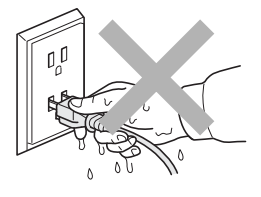

The fuser unit becomes extremely hot during operation. Wait until it has cooled down sufficiently before replacing consumable items. DO NOT remove or damage the caution labels located on or around the fuser.

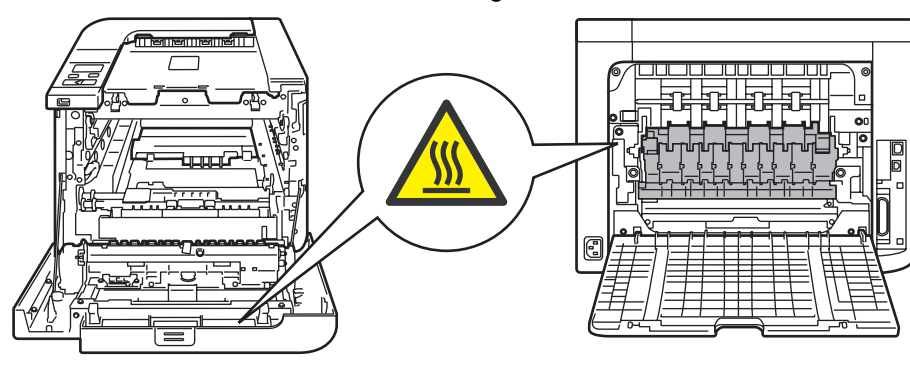

DO NOT use flammable substances or any type of spray to clean the inside or outside of the machine. Doing this may cause a fire or electrical shock. Refer to the User's Guide for how to clean the machine.

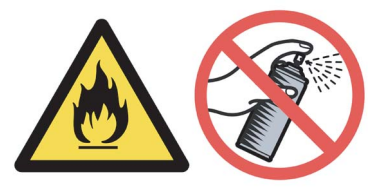

DO NOT use a vacuum cleaner to clean up scattered toner. Doing this might cause the toner dust to ignite inside the vacuum cleaner, potentially starting a fire. Please carefully clean the toner dust with a dry, lint-free cloth and dispose of it according to local regulations.

If the printer becomes hot, blows smoke, or generates obscure odor, immediately turn off the power switch and unplug the printer from the AC power outlet. Call your Brother dealer or Brother Customer Service.

If metal objects, water or other liquids get inside the printer, immediately turn off the power switch and unplug the printer from the AC power outlet. Call your Brother dealer or Brother Customer Service.

This printer is heavy and weighs approximately 64.2 lb. (29.1 kg). To prevent injuries use at least two people to lift the printer. Be careful not to pinch your fingers when you put the printer back down.

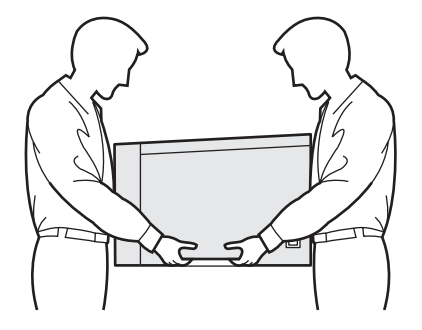

### <span id="page-4-0"></span>**Regulations**

#### **Important**

A shielded interface cable should be used in order to ensure compliance with the limits for a Class B digital device.

Changes or modifications not expressly approved by Brother Industries, Ltd. could void the user's authority to operate the equipment.

#### **Radio interference (220-240 volt model only)**

This printer follows EN55022 (CISPR Publication 22)/Class B.

Before you use this product, make sure that you use one of the following interface cables.

1 A shielded parallel interface cable with twisted-pair conductors and that it is marked "IEEE 1284 compliant".

2 A USB cable.

The cable must not be more than 2 meters long.

#### **EC Declaration of Conformity**

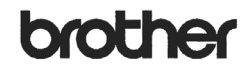

#### EC Declaration of Conformity

Manufacturer<br>Brother Industries Ltd. 15-1, Naeshiro-cho, Mizuho-ku, Nagoya 467-8561, Japan

Flant<br>Brother Technology (Shenzhen) Ltd.,<br>NO6 Gold Garden Ind. Nanling Buji, Longgang, Shenzhen, China<br>Herewith declare that:

Products description : Laser Printer : HL-4040CN, HL-4050CDN Product Name Model Number  $\cdot$  HL-40C

are in conformity with provisions of the Directives applied  $\,$  : Low Voltage Directive 73/23/EEC (as amended by 93/69/EEC) and the Electromagnetic Compatibility Directive 89/336/EEC (as amended by 91/263/EEC and 92/31/E

Harmonized standards applied

Safety EN60950-1:2001+A11: 2004

 $\begin{array}{lll} \text{EMC} & \text{EN55022: 1998 + A1: 2000 + A2: 2003} & \text{Class B} \\ & \text{EN55024: 1998 + A1: 2001 + A2: 2003} & \\ & \text{EN61000-3: 2: 2000} & \\ & \text{EN61000-3: 3: 1995 + A1: 2001} & \end{array}$ 

Year in which CE marking was first affixed : 2006

Issued by : Brother Industries Ltd.

 $: 1st September, 2006$ 

Place Signature

Date

: Nagoya, Japan  $\ddot{\phantom{a}}$ Shiote J.

Junji Shiota<br>General Manager<br>Quality Management Dept.<br>Printing & Solutions Company

#### **International ENERGY STAR® Compliance Statement**

The purpose of the International ENERGY STAR<sup>®</sup> Program is to promote the development and popularization of energy-efficient office equipment. As an ENERGY STAR<sup>®</sup> Partner, Brother Industries, Ltd. has determined that this product meets the ENERGY STAR® guidelines for energy efficiency.

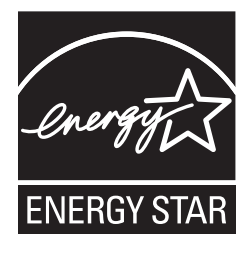

#### **IEC 60825-1 specification (220 to 240 volt model only)**

This printer is a Class 1 laser product as defined in IEC 60825-1+A2: 2001 specifications. The label shown below is attached in countries where it is needed.

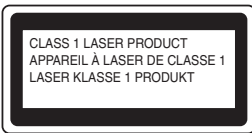

This printer has a Class 3B laser diode which produces invisible laser radiation in the laser unit. You should not open the laser unit under any circumstances.

## **Caution**

Use of controls or adjustments or performance of procedures other than those specified herein may result in hazardous radiation exposure.

#### **Internal laser radiation**

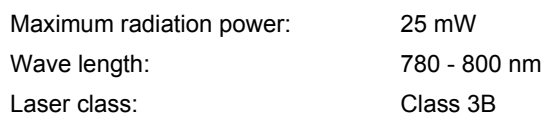

#### **IMPORTANT - For Your Safety**

To ensure safe operation, the supplied three-pin plug must be inserted only into a standard three-pin power outlet that is properly grounded through the normal household wiring.

Extension cords used with this printer must be threepin plug type and correctly wired to provide proper grounding. Incorrectly wired extension cords may cause personal injury and equipment damage. The fact that the equipment operates satisfactorily does not imply that the power is grounded and that the installation is completely safe. For your safety, if in any doubt about the effective grounding of the power, call a qualified electrician.

This product should be connected to an AC power source within the range indicated on the rating label. DO NOT connect it to a DC power source. If you are not sure, contact a qualified electrician.

#### **Disconnect device**

You must install this printer near a power outlet that is easily accessible. In case of an emergency, you must disconnect the power cord from the power outlet to shut off the power completely.

#### **Caution for LAN connection**

Connect this product to a LAN connection that is not subjected to over voltages.

#### **Warning - This printer must be earthed.**

The wires in the mains lead are coloured in line with the following code:

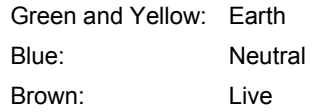

If in any doubt, call a qualified electrician.

<span id="page-6-1"></span>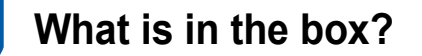

<span id="page-6-0"></span>1

Carton components may vary from one country to another.

Save all packing materials and the printer carton in case for any reason you must ship your printer.

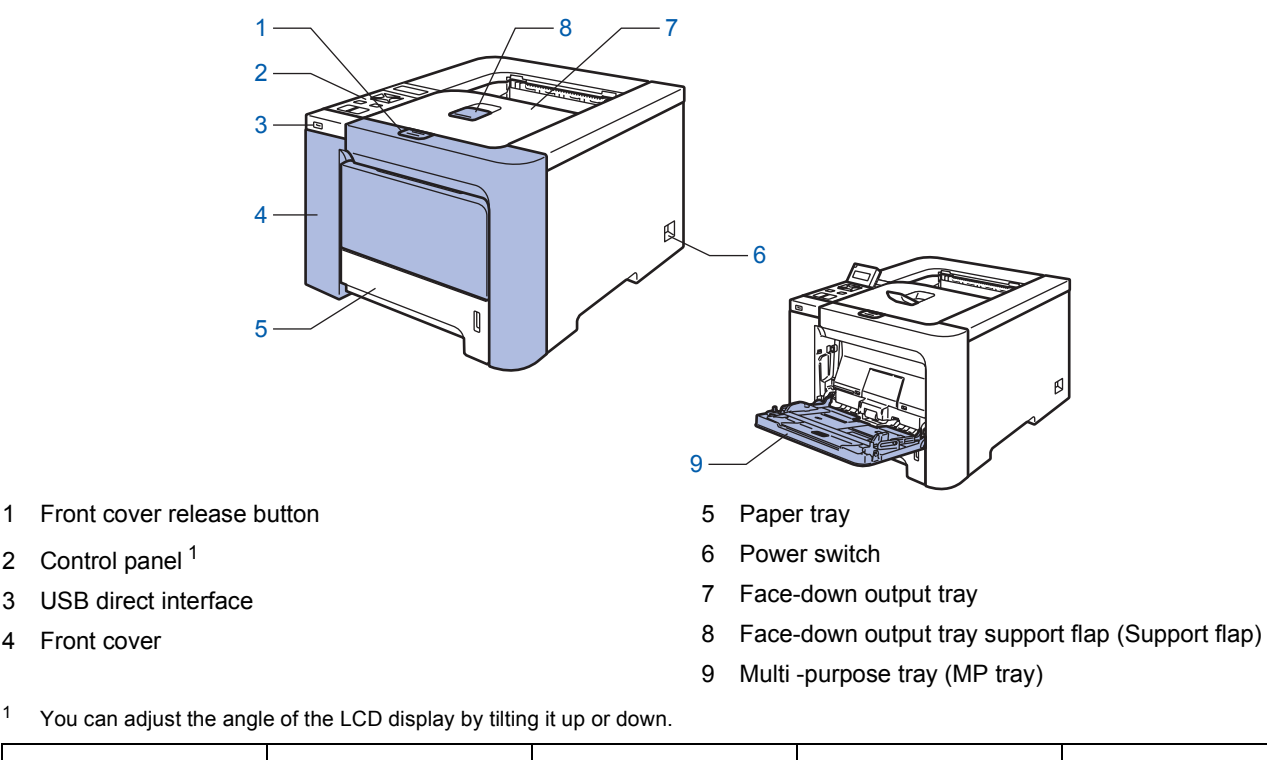

<span id="page-6-2"></span>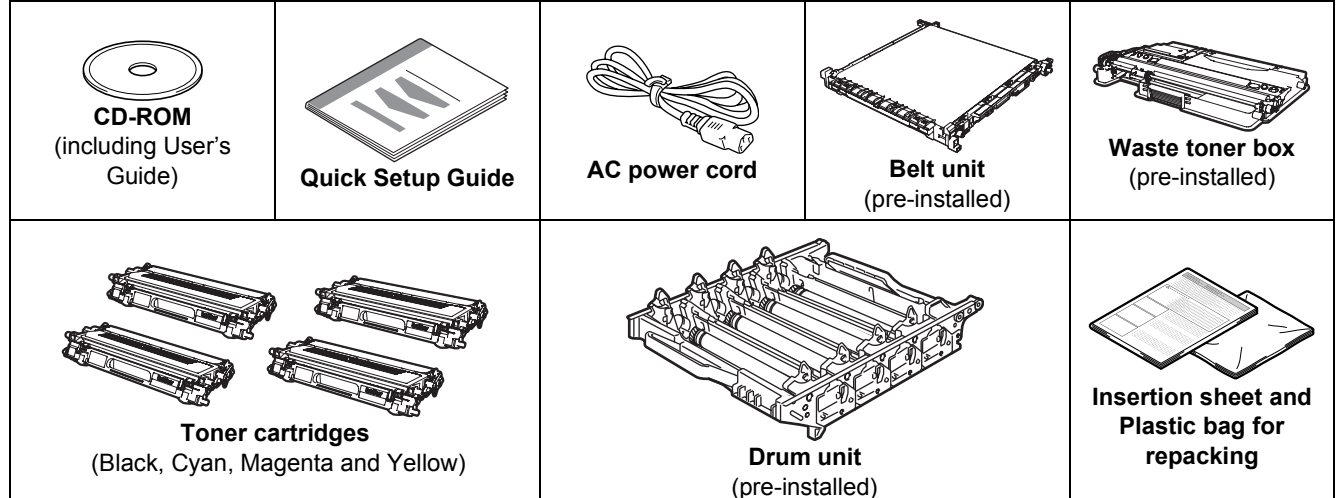

The interface cable is not a standard accessory. Buy the appropriate cable for the interface you are going to use. USB cable

Do not use a USB interface cable that is longer than 6 feet (2.0 meters).

Do not connect the USB cable to a non-powered hub or a Macintosh<sup>®</sup> keyboard.

Make sure that you connect it to the USB connector of your computer.

- Parallel cable (For HL-4050CDN users) Do not use a parallel interface cable that is longer than 6 feet (2.0 meters). Use a shielded interface cable that is IEEE 1284-compliant.
- Network cable

Use a straight-through Category5 (or greater) twisted-pair cable for 10BASE-T or 100BASE-TX Fast Ethernet Network.

### <span id="page-7-0"></span>**<sup>2</sup> Control panel**

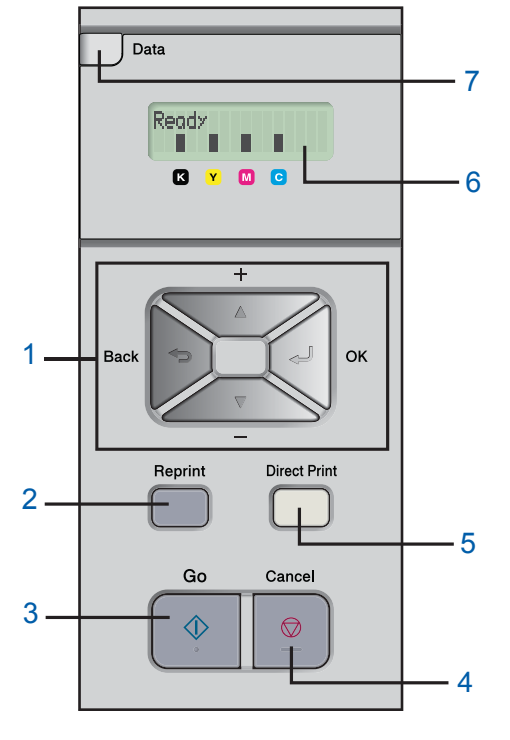

#### 1 **Menu buttons**

**+**

- Scroll backward through menus and the available options. **-**
	- Scroll forward through menus and the available options.
- **OK**
	- Choose the control panel menu. Select the chosen menus and settings.
- **Back**
- Go back one level in the menu structure.
- 2 **Reprint button**

Choose the reprint menu.

3 **Go button** Clear error messages.

Pause and continue printing.

#### 4 **Cancel button**

Stop and cancel the print operation in progress.

Exit from a menu (control panel menu, reprint menu or Direct Print menu)

- 5 **Direct Print LED**: Blue
	- On
	- USB flash memory is inserted into the USB direct interface. ■ Off

USB flash memory is not inserted into the USB direct interface.

#### **Direct Print button**

Switch to Direct Print mode when USB flash memory is inserted into the USB direct interface.

#### 6 **LCD back light**

- Off
	- The printer is off or in sleep status.
- Green (General)
- Ready to print / Printing / Warming up Red (Error)
- There is a problem with the printer.
- Orange (Setting) Choose a menu (control panel menu, reprint menu or Direct Print menu) or Pause

#### **LCD messages**

The message on the LCD shows the current printer status during normal operation.

The  $\blacksquare$  marks indicate the status of the toner in the toner cartridges. When the  $\blacksquare$  mark blinks ( $\Box$ ), the indicated toner is nearly empty. When toner becomes empty, the  $\blacksquare$  indicator disappears completely.

- 7 **Data LED**: Yellow
	- On

Data is in the printer memory.

■ Blinking

Receiving / processing data

 $\blacksquare$  Off

No remaining data in the memory.

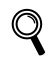

*For the control panel details, see Chapter 4 of the User's Guide on the CD-ROM.*

### <span id="page-8-0"></span>**<sup>3</sup> Supplied CD-ROM**

You can find a variety of information on the CD-ROM.

#### **Windows®**

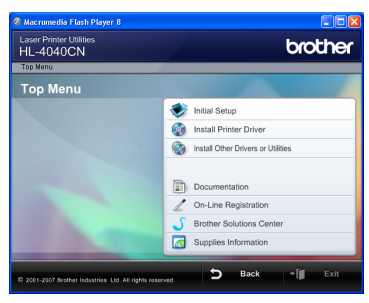

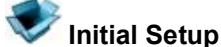

Instructional movie for printer setup.

### *<sup>8</sup>* Install Printer Driver

Install the printer driver.

### **Install Other Drivers or Utilities**

Install optional drivers, utilities and Network management tools.

### *E* Documentation

View the Printer User's Guide and Network User's Guide in HTML format.

You can also view the manuals in PDF format by accessing the Brother Solutions Center.

The User's Guide and Network User's Guide in HTML format will be installed automatically when you install

the driver. Click the **Start** button, **All Programs** [1,](#page-8-1) your printer (Brother HL-4050CDN), and then User's Guide. If you do not want to install the User's Guide, choose **Custom setup** from **Install Printer Driver**, and uncheck **User's Guides in HTML format** when you install the driver.

<span id="page-8-1"></span>**Programs** for Windows<sup>®</sup> 2000 users

#### **On-Line Registration**

Register your product on-line.

#### **Brother Solutions Center**

The Brother Solutions Center

[\(http://solutions.brother.com\)](http://solutions.brother.com) is a one-stop resource for all your printer support needs. Download the latest drivers and utilities for your printers, read FAQs and troubleshooting tips, or learn about printer solutions.

### *<u></u> Supplies Information*

Visit our web site for original/genuine Brother supplies at<http://www.brother.com/original/>

#### **Macintosh®**

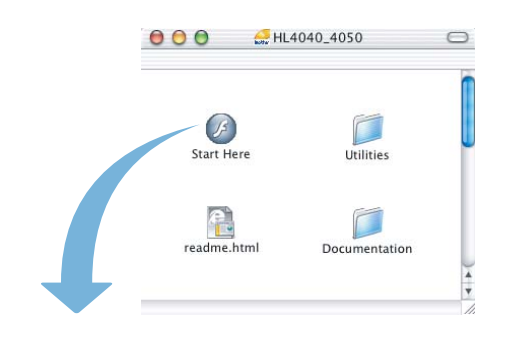

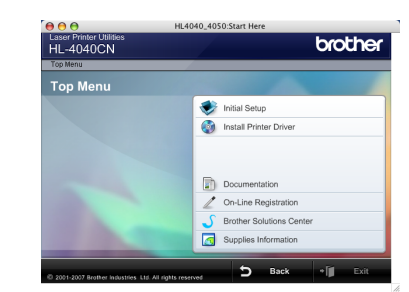

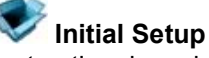

Instructional movie for printer setup.

**<b>***S* Install Printer Driver Install the printer driver.

#### **Documentation**

View the Printer User's Guide and Network User's Guide in HTML format.

You can also view the User's Guide in PDF format by accessing the Brother Solutions Center.

#### **On-Line Registration**

Register your product on-line.

#### **Brother Solutions Center**

The Brother Solutions Center

[\(http://solutions.brother.com\)](http://solutions.brother.com) is a one-stop resource for all your printer support needs. Download the latest drivers and utilities for your printers, read FAQs and troubleshooting tips, or learn about printer solutions.

### *<b>S* Supplies Information

Visit our web site for original/genuine Brother supplies at<http://www.brother.com/original/>

### **Note**

*For visually impaired users, we have prepared an HTML file on the supplied CD-ROM: readme.html. This file can be read by Screen Reader 'text-tospeech' software.*

# **STEP 1 Setting Up the Machine**

<span id="page-9-1"></span><span id="page-9-0"></span>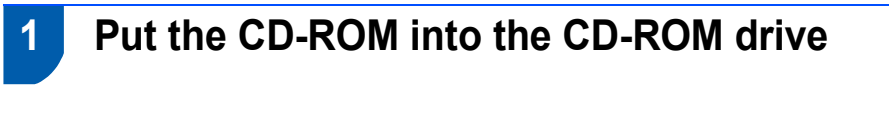

## **For Windows® users**

#### **Improper Setup**

**DO NOT connect the interface cable. Connecting the interface cable is done when installing the driver.**

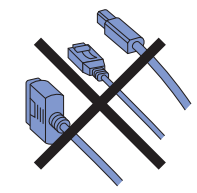

**1** Turn on your computer. (You must be logged on with Administrator rights.) Put the supplied CD-ROM into your CD-ROM drive. The opening screen will appear automatically. Choose your printer model and the language.

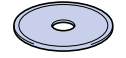

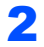

2 Click **Initial Setup** on the menu screen.

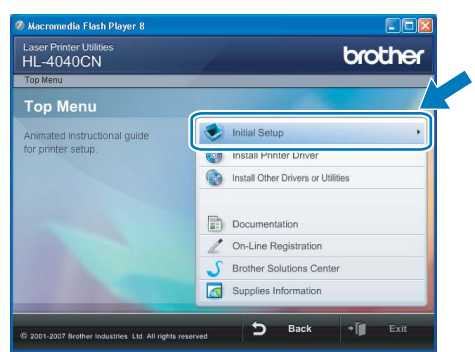

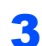

3 You can view the initial setup instructions and follow along with the steps on the next page.

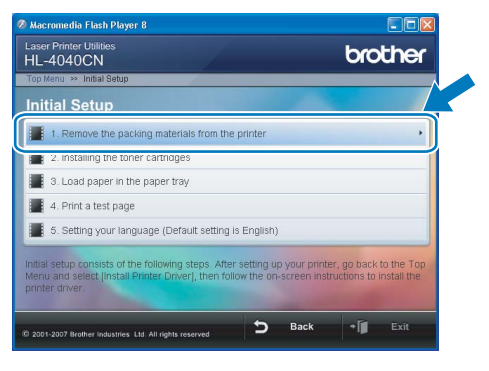

### **For Macintosh® users**

#### **Improper Setup**

**DO NOT connect the interface cable. Connecting the interface cable is done when installing the driver.**

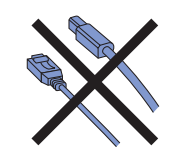

**1** Turn on your Macintosh<sup>®</sup>. Put the supplied CD-ROM into your CD-ROM drive, and then double-click the **HL4040\_4050** icon on your desktop. Double-click the **Start Here** icon. Follow the on-screen instructions.

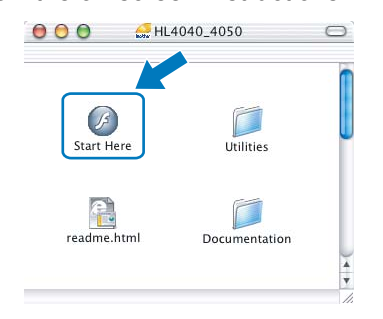

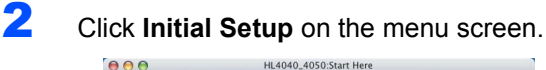

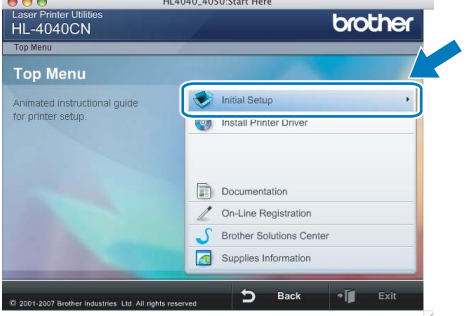

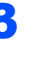

 $3$  You can view the initial setup instructions and follow along with the steps on the next page.

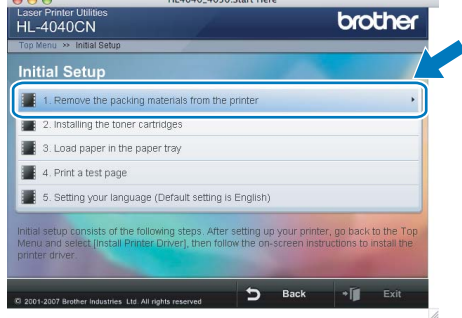

# **Setting Up the Machine**

### <span id="page-10-0"></span> **2 Removing the packing materials from the printer**

**Important**

**Save all packing material and the carton in case you have to ship your machine.**

**Improper Setup**

**DO NOT plug in the AC power cord yet.**

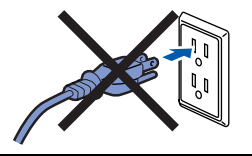

**1** Press the front cover release button and open the front cover.

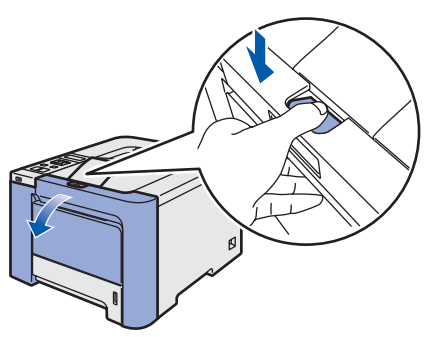

**2** Remove the 4 pieces of orange packing material as shown in the illustration below.

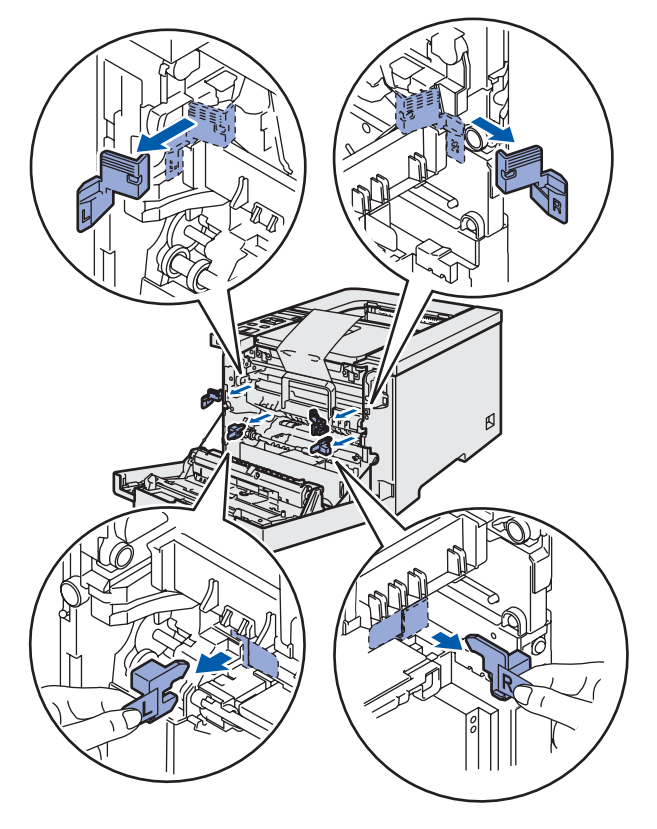

 $3$  Hold the green handle of the drum unit. Lift the drum unit up and then pull it out until it stops.

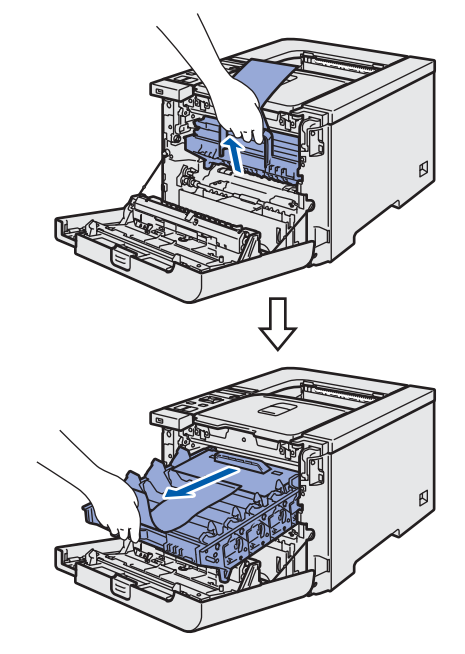

Remove the orange packing material as shown in the illustration below.

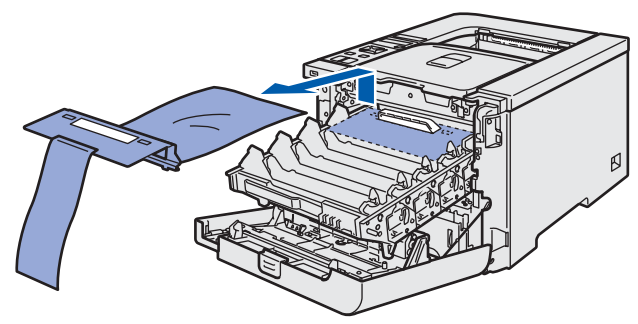

# **STEP 1 Setting Up the Machine**

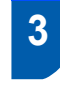

<span id="page-11-0"></span> **3 Installing the toner cartridges**

<span id="page-11-2"></span>Unpack the toner cartridges and rock each toner cartridge 5 to 6 times.

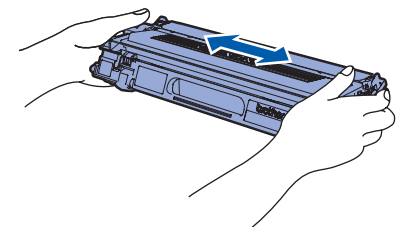

2 Remove the protective cover.

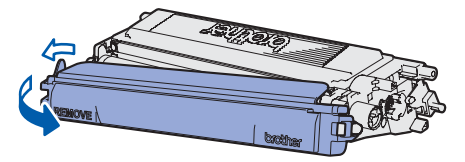

<span id="page-11-3"></span>**3** Hold the handle of the toner cartridge and slide it into the drum unit. Make sure that you match the toner cartridge color to the same color label on the drum unit, and make sure that you fold down the toner cartridge handle (1) once the toner cartridge is in place.

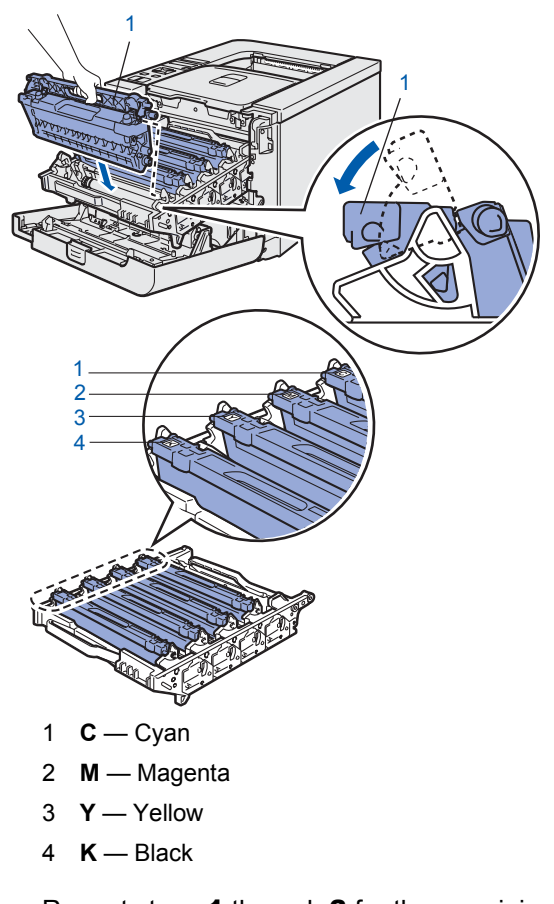

Repeat steps [1](#page-11-2) through [3](#page-11-3) for the remaining toner cartridges.

**5** Put the drum unit back into the printer.

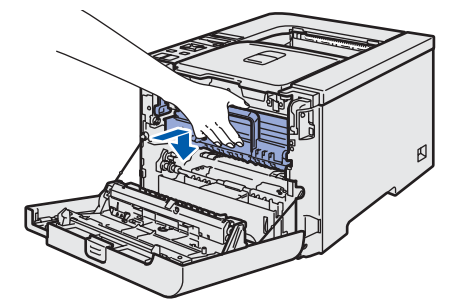

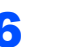

6 Close the front cover of the printer.

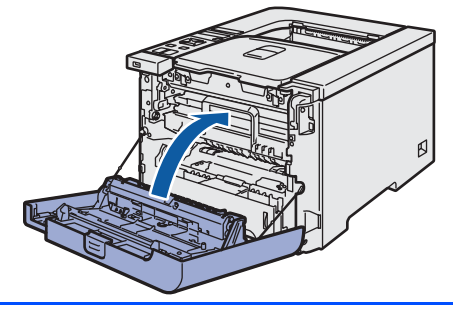

<span id="page-11-1"></span>

 **4 Loading paper in the paper tray**

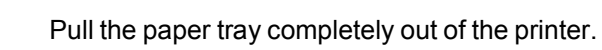

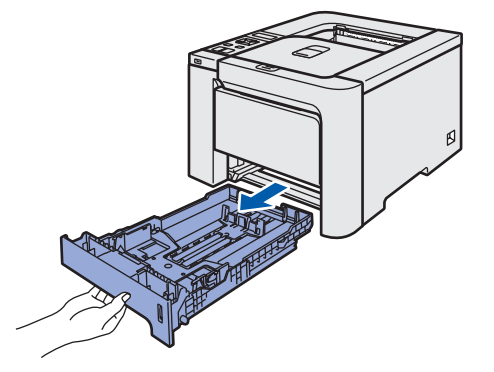

2 While pressing the green paper-guide release lever (1), slide the paper guides to fit the paper size. Make sure that the guides are firmly in the slots.

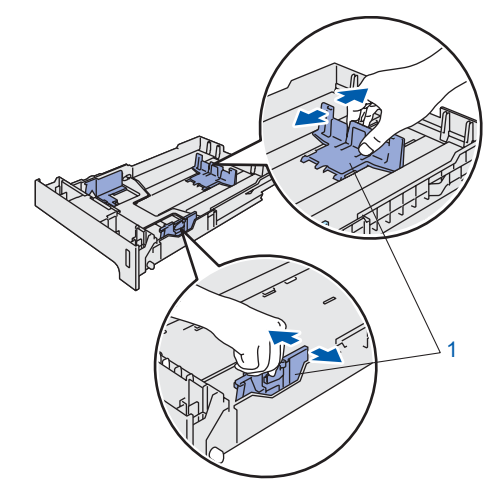

# **Setting Up the Machine**

**3** Fan the stack of paper well to avoid paper jams and misfeeds.

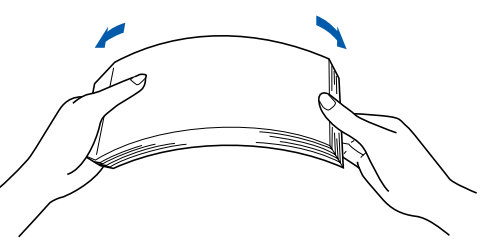

**4** Put paper in the paper tray. Make sure that the paper is flat in the tray and below the maximum paper mark.

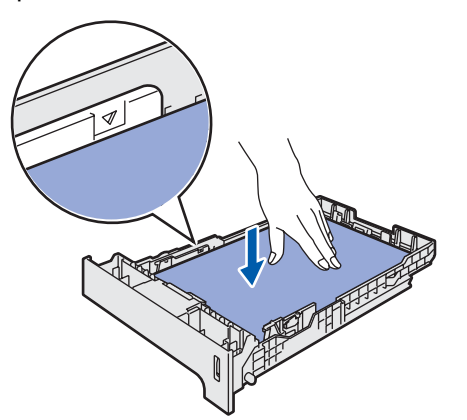

**5** Put the paper tray firmly back into the printer. Make sure that it is completely inserted into the printer.

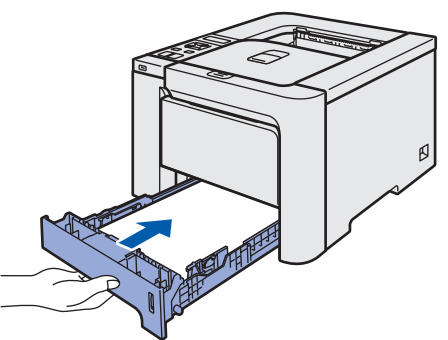

- <span id="page-12-0"></span> **5 Printing a test page**
- **Improper Setup**

**DO NOT connect the interface cable yet.**

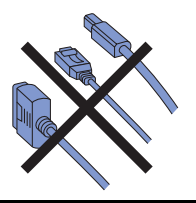

1 Lift the LCD display and adjust it for the best viewing angle.

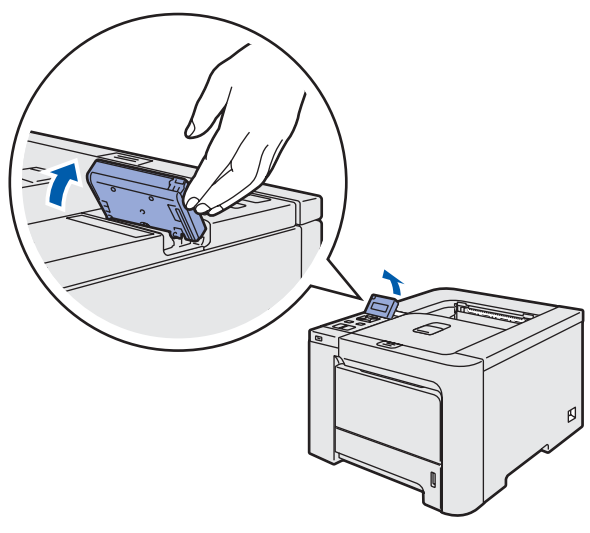

2 Unfold the support flap.

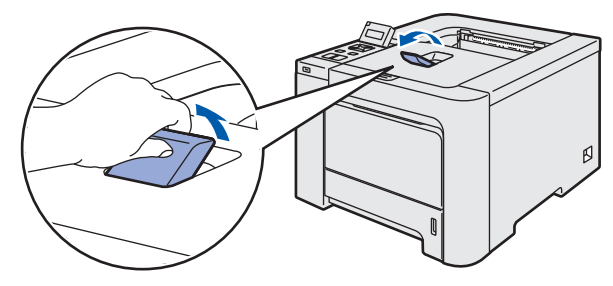

 $3$  Make sure that the printer power switch is off. Remove the label covering the AC power inlet.

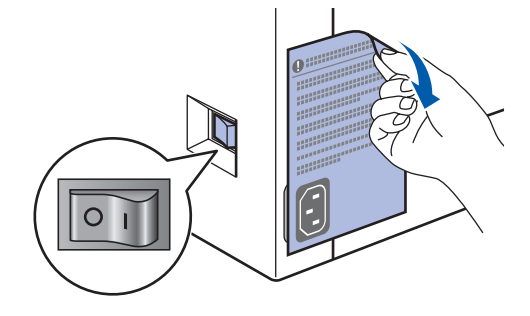

4 Connect the AC power cord to the printer.

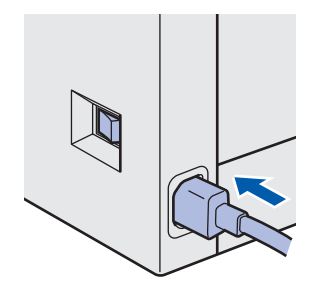

### **Setting Up the Machine STEP 1**

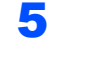

**5** Plug the AC power cord into an AC power outlet. Turn on the printer power switch.

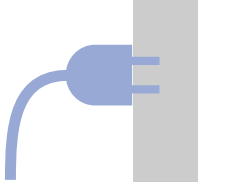

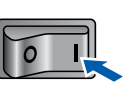

6 After the printer has finished warming up, the LCD shows Ready.

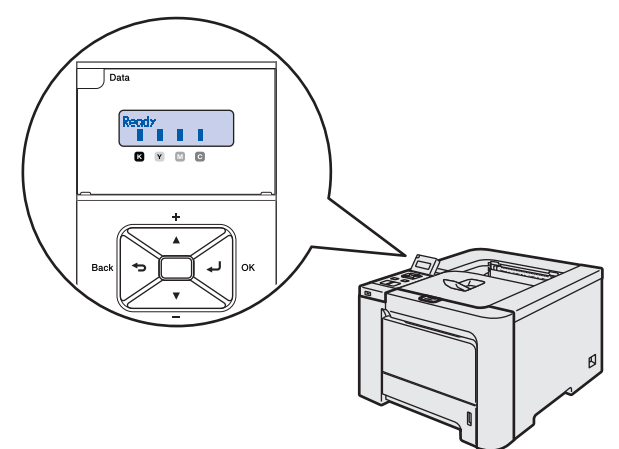

**7** Press **Go**. The printer prints a test page. Check that the test page has printed correctly.

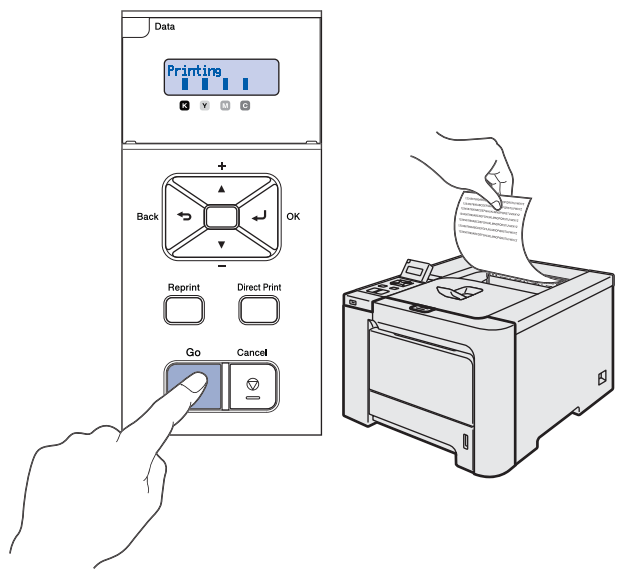

### **Note**

- *If you press Reprint, the printer prints a duplex test page. (For HL-4050CDN)*
- *This function will not be available after the first print job you send from your computer.*

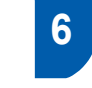

### <span id="page-13-0"></span> **6 Setting your language on the control panel**

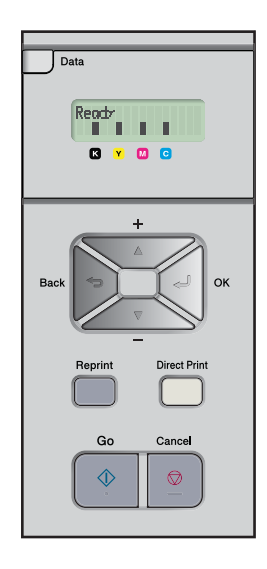

1 Press the **+** or **–** button until the LCD shows General Setup. Press **OK**.

> Select  $\Lambda$  or OK General Setup

2 Press **OK** again.

General Setup Local Language

3 Press the **+** or **–** button to choose your language. Press **OK** to accept.

> Local Language English

# **Installing the Printer Driver STEP 2**

Follow the instructions on this page for your operating system and interface. For the latest drivers, documentation, and to find the best solution for your problem, access the Brother Solution Center directly from the CD-ROM / Driver or visit [http://solutions.brother.com.](http://solutions.brother.com)

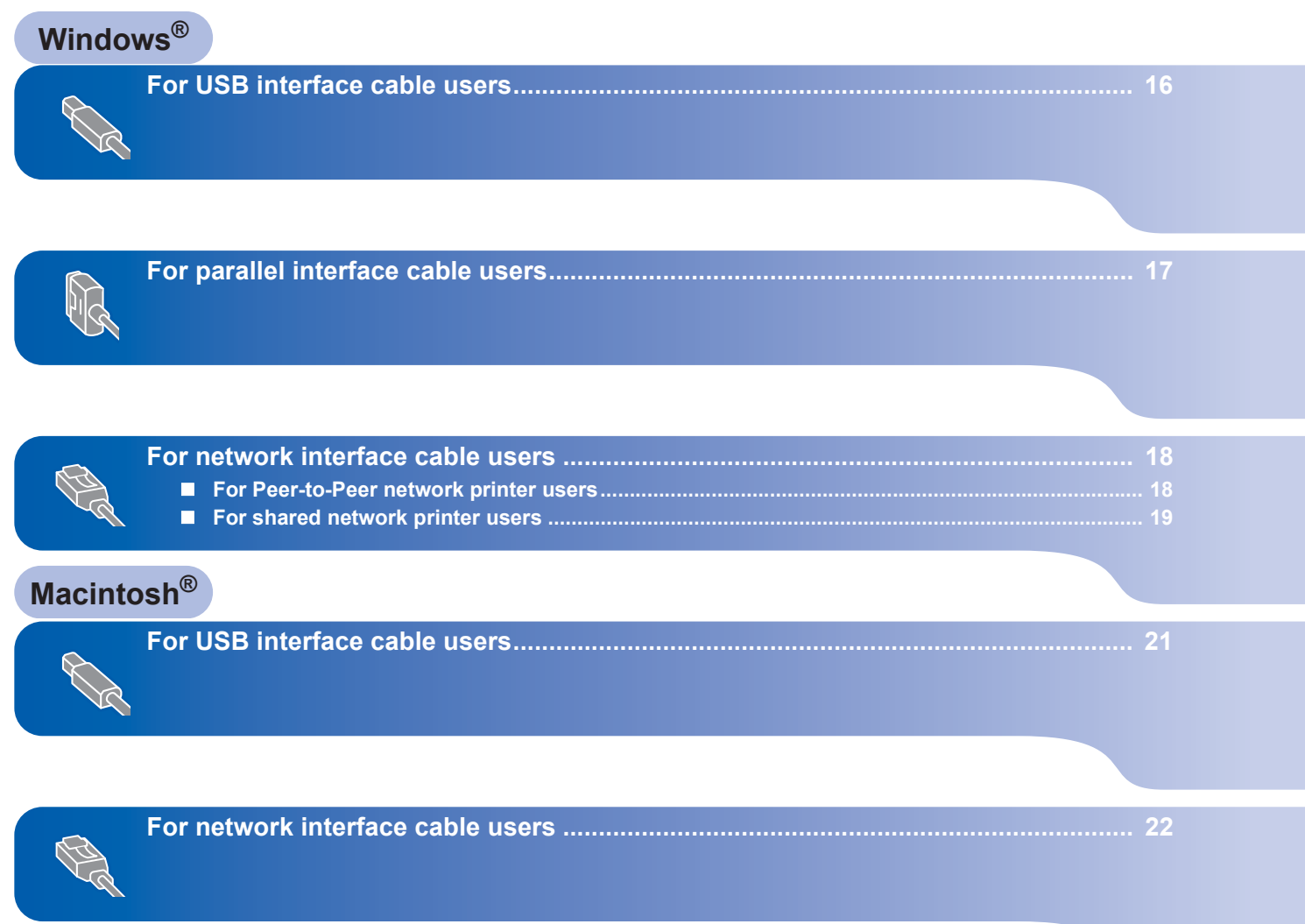

### <span id="page-15-1"></span>**<sup>1</sup> For USB interface cable users**

**Note**

<span id="page-15-0"></span>1

*If the Found New Hardware Wizard appears on your computer, click Cancel.*

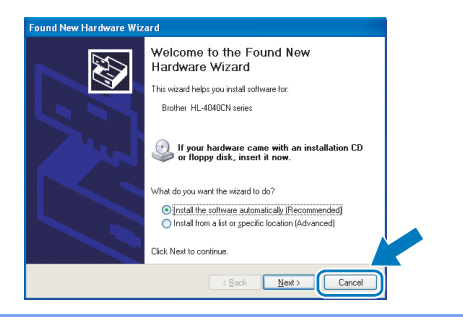

#### **Installing the driver and connecting the printer to your computer**

1 Make sure the USB interface cable is **NOT** connected to the printer, and then begin installing the driver. If you have already

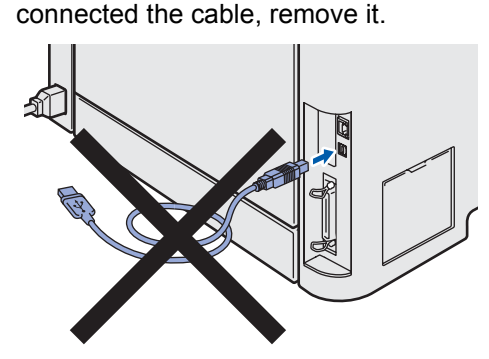

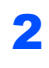

2 Click **Install Printer Driver** on the menu screen.

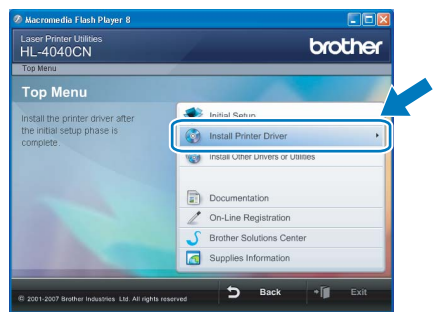

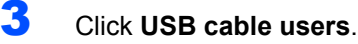

### **Note**

*• For Windows Vista™, when the User Account Control screen appears, click Continue.*

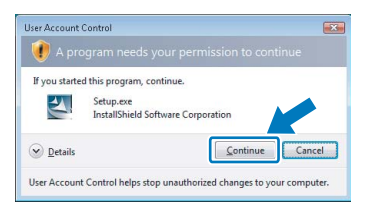

- *If you want to install the PS driver (Brother's BR-Script Driver), choose Custom setup and then follow the on-screen instructions. When the Select Components screen appears, check PS(PostScript Emulation) Driver, and then continue following the on-screen instructions.*
- 4 When the License Agreement window appears, click **Yes** if you agree to the License Agreement.
- **5** When this screen appears, make sure the printer power switch is on. Connect the USB interface cable to your computer, and then connect it to the printer. Click **Next**.

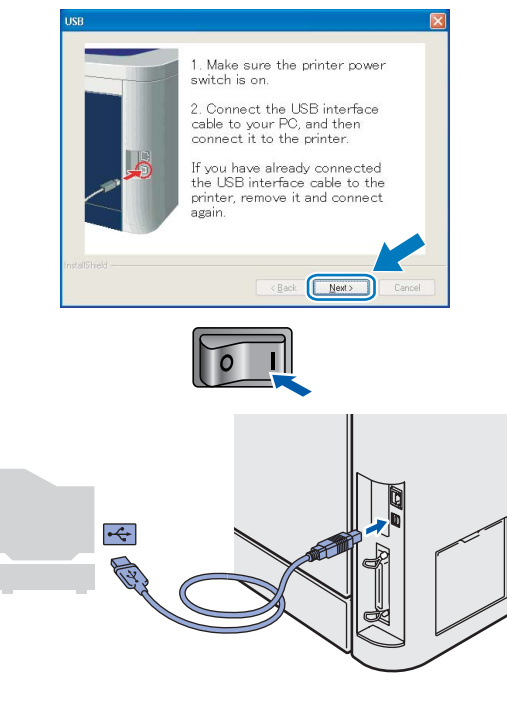

6 Click **Finish**.

### **Note**

- *If you want to register your product on-line, check On-Line Registration.*
- *If you do not want to set your printer as Default printer, uncheck Set as Default Printer.*

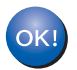

#### **Setup is now complete.**

16

### <span id="page-16-0"></span>**<sup>2</sup> For parallel interface cable users**

### **Note**

*If the Found New Hardware Wizard appears on your computer, click Cancel.*

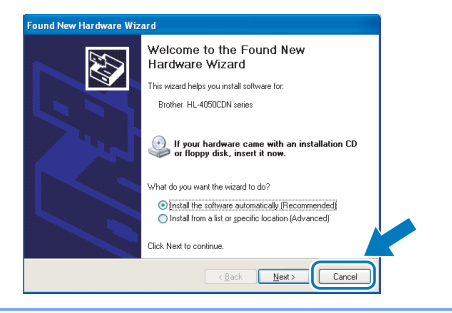

**Installing the driver and connecting the printer to your computer**

**1** Click **Install Printer Driver** on the menu screen.

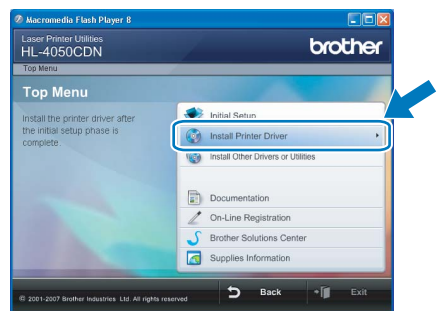

2 Click **Parallel cable users**.

#### $\mathscr{M}$ **Note**

*• For Windows Vista™, when the User Account Control screen appears, click Continue.*

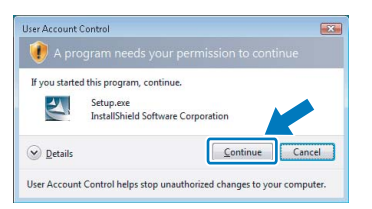

- *If you want to install the PS driver (Brother's BR-Script Driver), choose Custom setup and then follow the on-screen instructions. When the Select Components screen appears, check PS(PostScript Emulation) Driver, and then continue following the on-screen instructions.*
- **3** When the License Agreement window appears, click **Yes** if you agree to the License Agreement.
- 4 Click **Finish**.

### **Note**

*• If you want to register your product on-line, check On-Line Registration.*

- *If you do not want to set your printer as Default printer, uncheck Set as Default Printer.*
- **5** Turn off the printer power switch.

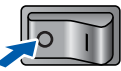

**6** Connect the parallel interface cable to your computer, and then connect it to your printer.

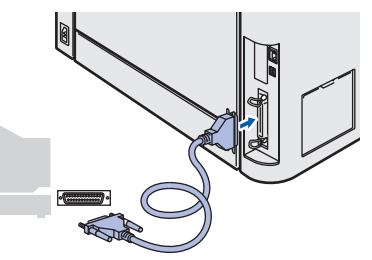

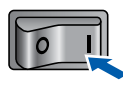

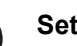

OK!

**Setup is now complete.**

**7** Turn on the printer power switch.

# **Installing the Printer Driver STEP 2 Windows®**

### <span id="page-17-0"></span>**<sup>3</sup> For network interface cable users**

### <span id="page-17-1"></span>**For Peer-to-Peer network printer users**

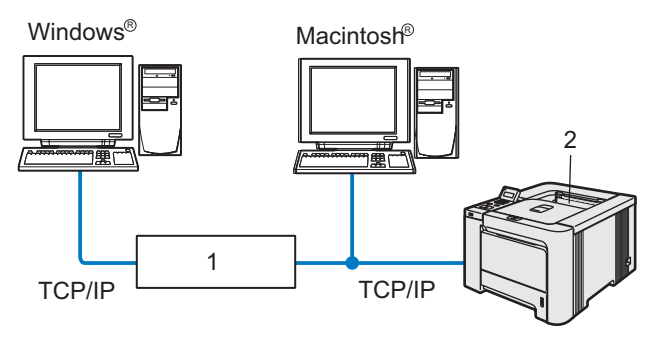

- 1 Router
- 2 Network printer

### **Note**

- *If you are going to connect the printer to your network, we recommend that you contact your system administrator prior to installation or see the Network User's Guide on the CD-ROM.*
- *If you are using Personal Firewall software (e.g. Windows Firewall), disable it. Once you are sure that you can print, restart your Personal Firewall software.*

#### **Connecting the printer to your network and installing the driver**

**1** Click **Install Printer Driver** on the menu screen.

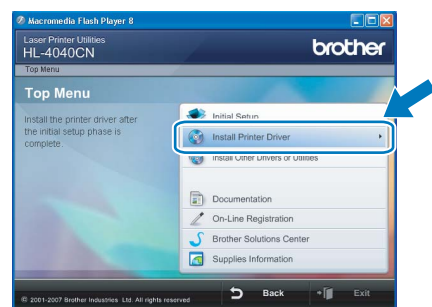

2 Click **Network cable users**.

### **Note**

*• For Windows Vista™, when the User Account Control screen appears, click Continue.*

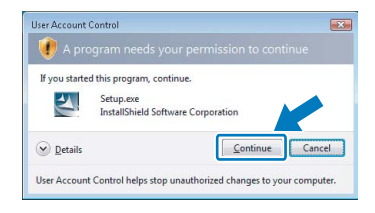

- *If you want to install the PS driver (Brother's BR-Script Driver), choose Custom setup and then follow the on-screen instructions. When the Select Components screen appears, check PS(PostScript Emulation) Driver, and then continue following the on-screen instructions.*
- **3** Turn off the printer power switch.

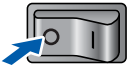

4 Connect the network interface cable to the printer, and then connect it to a free port on your hub.

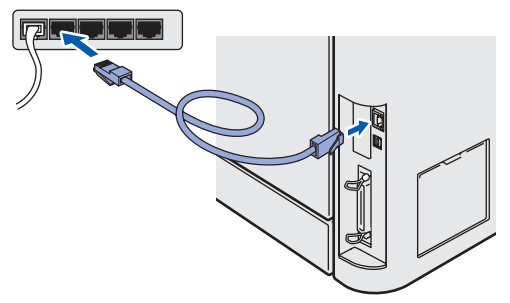

**5** Turn on the printer power switch.

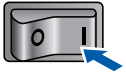

- 6 When the License Agreement window appears, click **Yes** if you agree to the License Agreement.
- 7 Choose **Brother Peer-to-Peer Network Printer**, and then click **Next**.

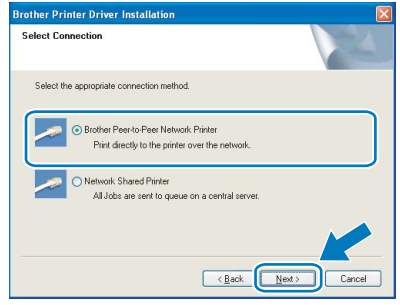

**®**

## **Installing the Printer Driver**

8 Choose **Search the network for devices and choose from a list of discovered devices** 

**(Recommended)**. Or enter your printer's IP address or its node name. Click **Next**.

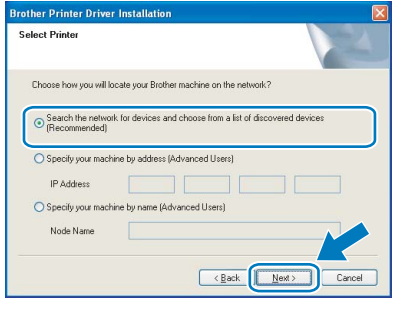

### **Note**

*Contact your administrator if you do not know the printer's IP address or node name.*

9 Choose your printer, and then click **Next**.

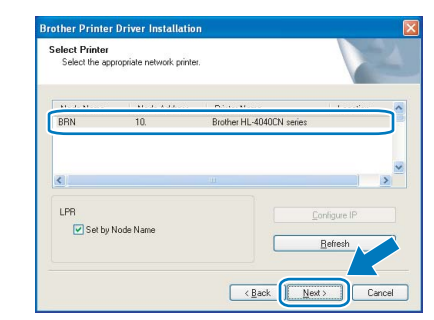

### 10 Click **Finish**.

### **Note**

- *If you want to register your product on-line, check On-Line Registration.*
- *If you do not want to set your printer as Default printer, uncheck Set as Default Printer.*

### <span id="page-18-0"></span>**For shared network printer users**

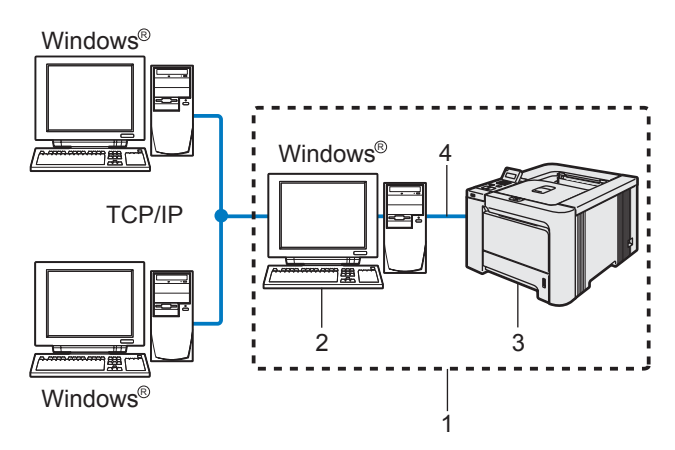

- 1 Network Shared
- 2 Also known as "Server" or "Printer server"
- 3 Printer
- 4 TCP/IP, USB or Parallel

### **Note**

*If you are going to connect to a shared printer on your network, we recommend that you ask your system administrator about the queue or share name for the printer prior to installation.*

#### **Installing the driver and choosing the correct printer queue or share name**

**1** Click **Install Printer Driver** on the menu screen.

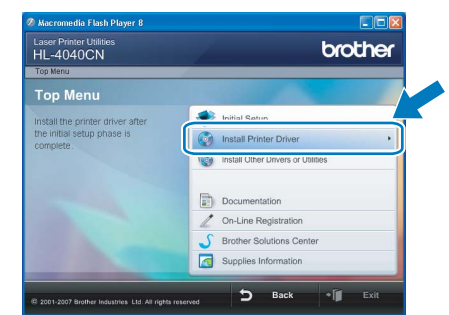

2 Click **Network cable users**.

#### **Note**

*• For Windows Vista™, when the User Account Control screen appears, click Continue.*

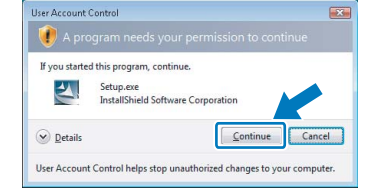

*• If you want to install the PS driver (Brother's BR-Script Driver), choose Custom setup and then follow the on-screen instructions. When the Select Components screen appears, check PS(PostScript Emulation) Driver, and then continue following the on-screen instructions.*

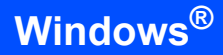

- **3** When the License Agreement window appears, click **Yes** if you agree to the License Agreement.
- 4 Choose **Network Shared Printer**, and then click **Next**.

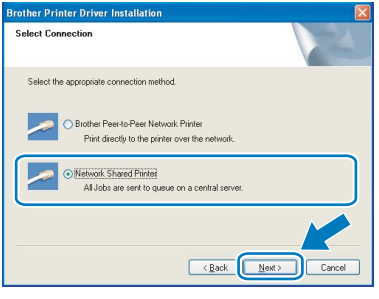

**Windows ® Network** 5 Choose your printer's queue, and then click **OK**.

 $\overline{\mathbf{x}}$ 

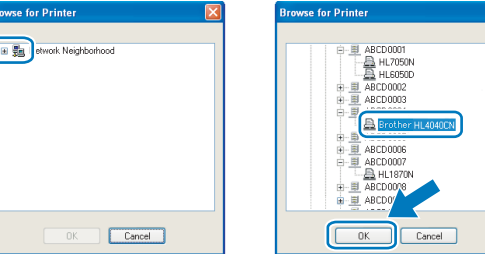

### **Note**

*Contact your administrator if you do not know the location or the name of the printer in the network.*

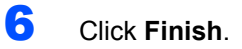

### **Note**

- *If you want to register your product on-line, check On-Line Registration.*
- *If you do not want to set your printer as Default printer, uncheck Set as Default Printer.*

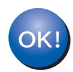

**Setup is now complete.**

<span id="page-20-1"></span>**Macintosh**

**USB**

**®**

<span id="page-20-2"></span><span id="page-20-0"></span>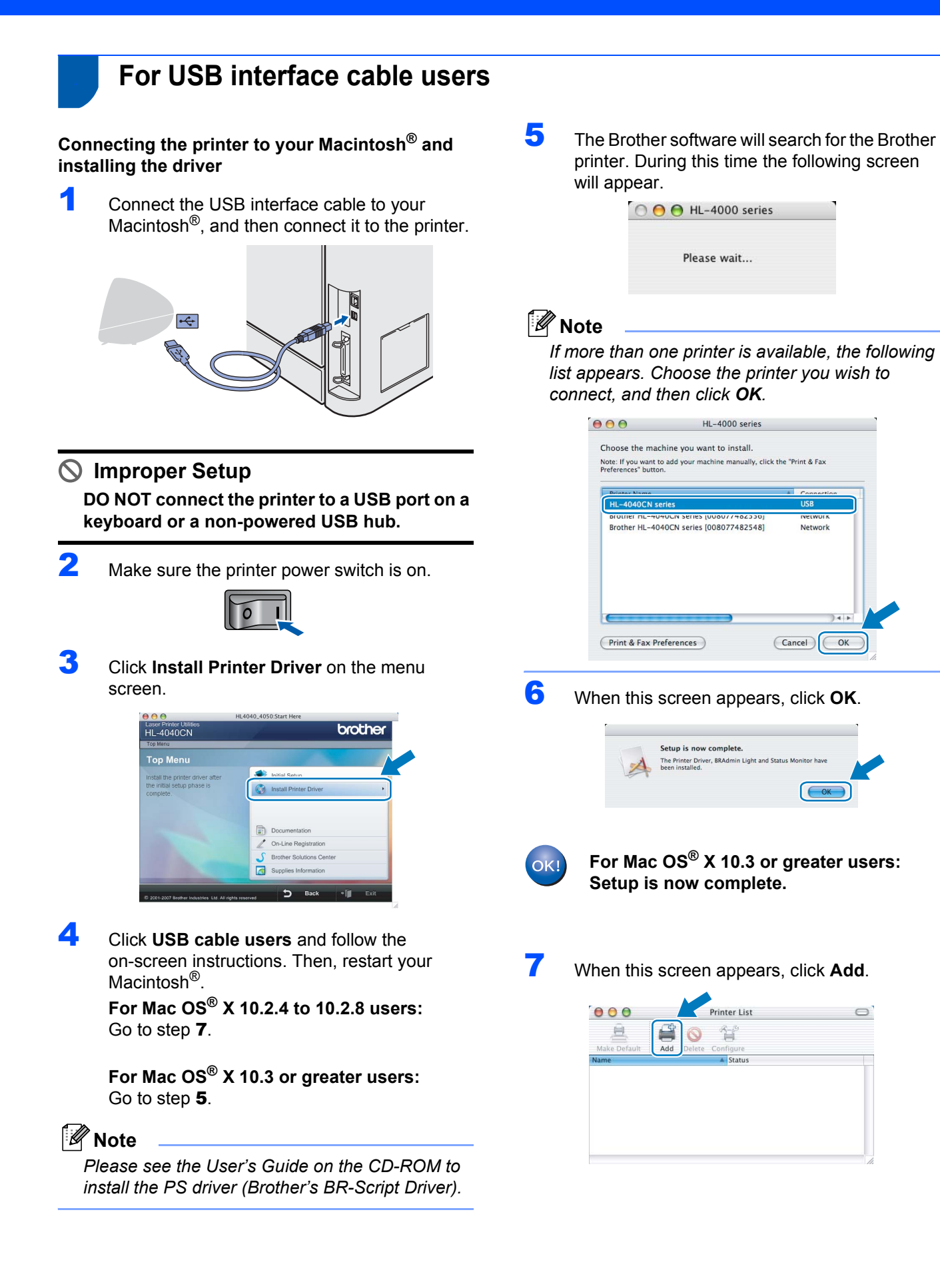

# **Installing the Printer Driver STEP 2 Macintosh®**

<span id="page-21-1"></span><span id="page-21-0"></span>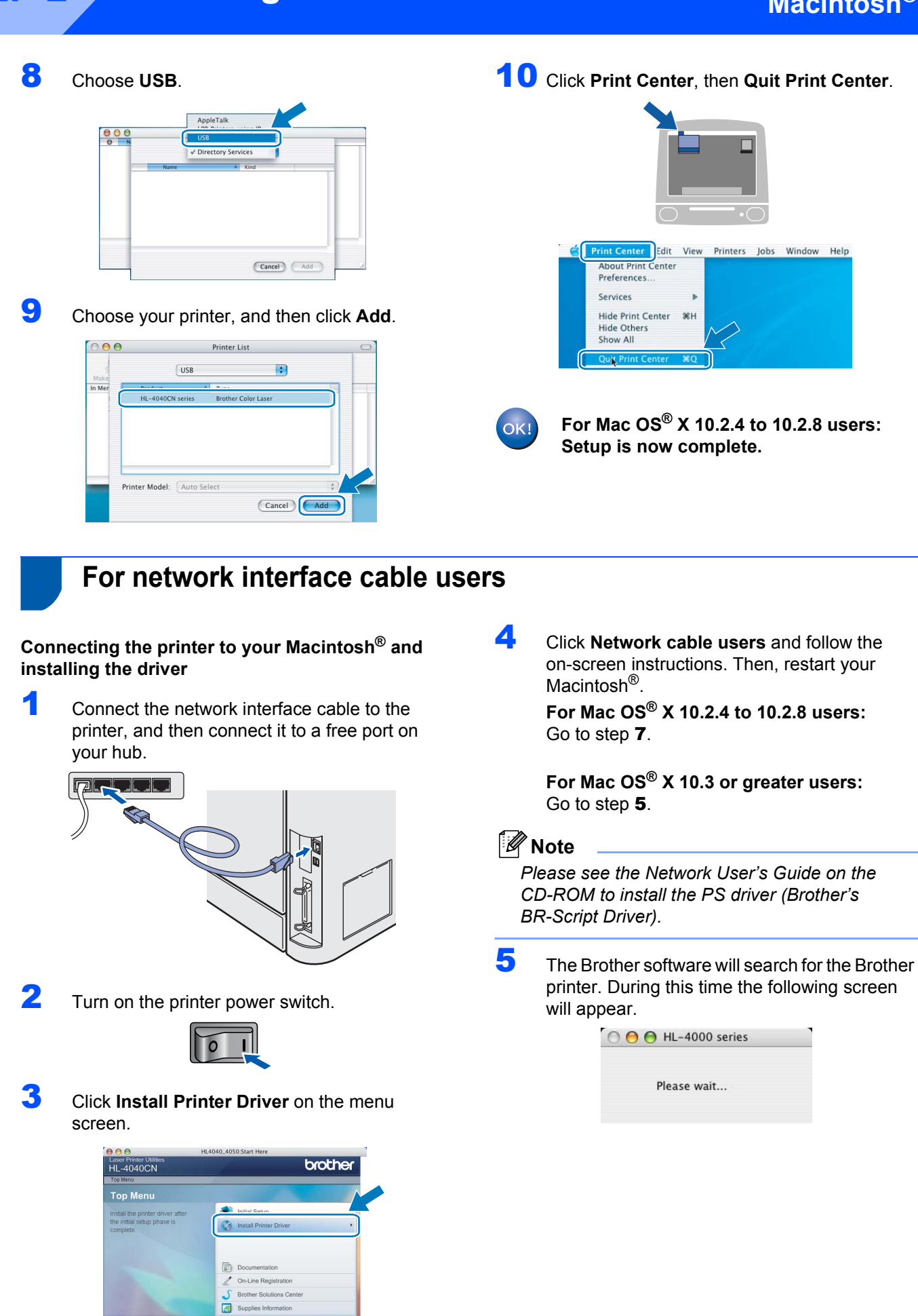

## **Installing the Printer Driver**

### **Macintosh®**

### **Note**

*If more than one printer is available, the following list appears. Choose the printer you wish to connect, and then click OK.*

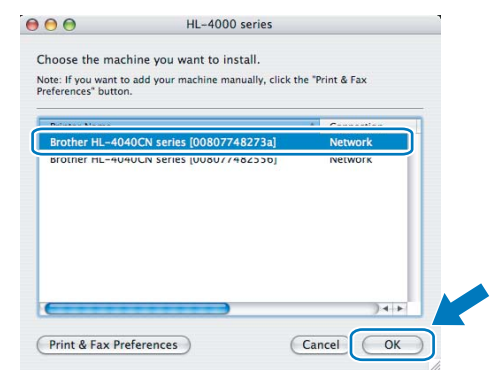

*• If there is more than one of the same printer model connected on your network, the Ethernet address (MAC address) will be displayed after the model name.*

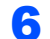

6 When this screen appears, click **OK**.

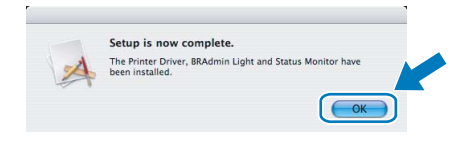

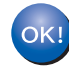

**For Mac OS® X 10.3 or greater users: Setup is now complete.**

<span id="page-22-0"></span>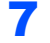

7 When this screen appears, click **Add**.

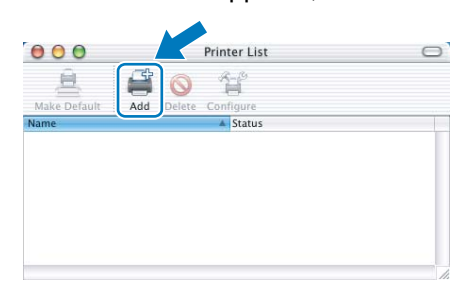

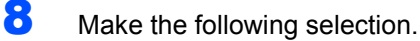

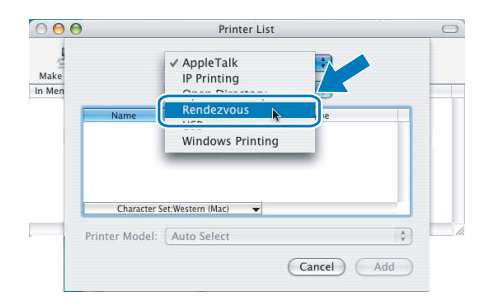

- 
- **9** Choose your printer, and then click **Add**.

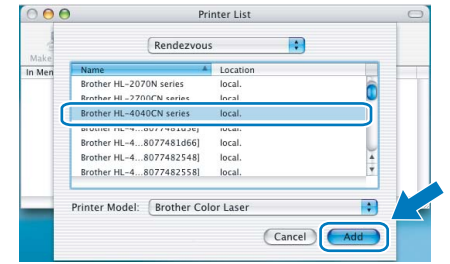

#### **Note**

*If there is more than one of the same printer model connected on your network, the Ethernet address (MAC address) will be displayed after the model name.*

10 Click **Print Center**, then **Quit Print Center**.

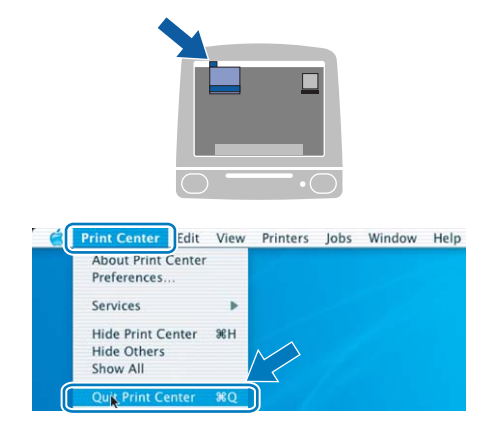

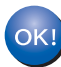

**For Mac OS® X 10.2.4 to 10.2.8 users: Setup is now complete.**

**Macintosh** acintosh<sup>®</sup><br>Network **Network**

### <span id="page-23-1"></span><span id="page-23-0"></span>**<sup>1</sup> Shipment of the printer**

### **Q** Caution

- Once your printer has been set up and used, we do not recommend that it be moved or shipped unless absolutely necessary.
- Color laser printers are complex printing devices. Moving the printer or shipping it without properly removing the installed supplies can result in SEVERE damage to the printer. As a result, your printer may not operate properly afterwards.
- If the printer must be shipped, see the supplied Repacking Information insertion or visit <http://solutions.brother.com>for detailed, step-by-step instructions on how to properly prepare your printer for transport.
- Failure to properly prepare the printer for shipping according to the instructions located at <http://solutions.brother.com>may VOID YOUR WARRANTY.
- If for any reason you must ship your printer, carefully package the printer to avoid any damage during transit. We recommend that you save and use the original packaging. The printer should also be adequately insured with the carrier.

#### **Trademarks**

The Brother logo is a registered trademark of Brother Industries, Ltd.

Apple, the Apple Logo, Macintosh and TrueType are registered trademarks of Apple Inc. in the United States and other countries.

Microsoft, MS-DOS and Windows are registered trademarks of Microsoft Corporation in the U.S. and other countries.

Windows Vista is either a registered trademark or trademark of Microsoft Corporation in the United States and/or other countries.

Java and all Java-based trademarks and logos are trademarks or registered trademarks of Sun Microsystems, Inc. in the United States and other countries.

All other terms and brand and product names mentioned in this Quick Setup Guide are registered trademarks of their respective companies.

#### **Compilation and Publication**

This manual has been compiled and published, under the supervision of Brother Industries Ltd., covering the latest product descriptions and specifications.

The contents of this manual and the specifications of this product are subject to change without notice.

Brother reserves the right to make changes without notice in the specifications and materials contained herein and shall not be responsible for any damages (including consequential) caused by reliance on the materials presented, including but not limited to typographical and other errors relating to the publication.

This product is designed for use in a professional environment.

#### **Copyright and License**

© 2007 Brother Industries, Ltd. © 1998-2007 TROY Group, Inc. © 1983-2007 PACIFIC SOFTWORKS INC. This product includes the "KASAGO TCP/IP" software developed by Elmic Systems, Inc. © 2007 Devicescape Software, Inc. This product includes RSA BSAFE Cryptographic software from RSA Security Inc. ALL RIGHTS RESERVED.